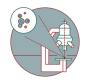

# Installation of Citrix Workspace app - Mac

This guide explains how to install Citrix Workspace App on a Mac operating system.

Written By: Jannic Debus

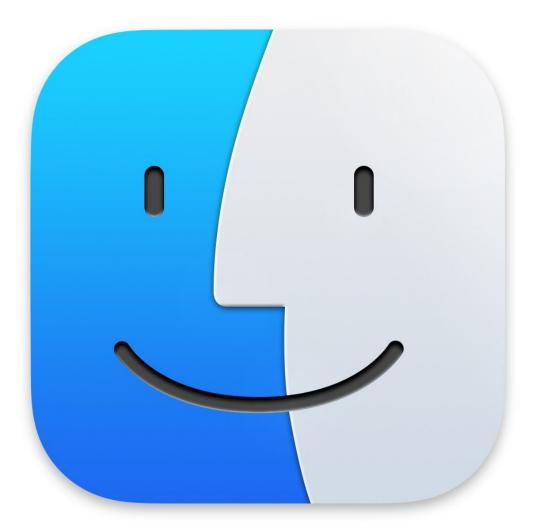

## Step 1 — Download Citrix Workspace app

| 🗯 Finder File                                                                                                    | Edit View Go Wind             | dow Help           |               | File Edit View Go        |                            |  | Install Citrix Workspace                                                                                                    | A                |
|----------------------------------------------------------------------------------------------------|-------------------------------|--------------------|---------------|--------------------------|----------------------------|--|----------------------------------------------------------------------------------------------------|------------------|
|                                                                                                    |                               |                    |               | 🗧 🗧 📃 Citrix V           | Norkspace                  |  |                                                                                                    |                  |
| Far                                                                                                    | avourites Name                | 10                 | Size Kind     |                          |                            |  | <b>_</b>                                                                                                    |                  |
| e<br>A                                                                                                    | PRecents Applications Desktop | ixWorkspaceApp.dmg | 246.7 MB Disk |                          | C.                         |  | This package will run a program<br>to determine if the software can<br>be installed.                                                                                                    |                  |
|                                                                                                    | Documents<br>Downloads        |                    |               |                          |                            |  | To keep your computer secure, you<br>should only run programs or install<br>software from a trusted source. If you're<br>not sure about this software's source,<br>click Cancel to stop the program and the |                  |
| And the second second se | egs<br>Red<br>Orange          |                    |               | Install Citrix Workspace | Uninstall Citrix Workspace |  | click Cancel to stop the program and the<br>installation.<br>Cancel Allow                                                                                                    |                  |
| •                                                                                                    | Yellow<br>Green<br>Blue       |                    |               |                          |                            |  |                                                                                                    | Go Back Continue |
|                                                                                                    | Purple                        |                    |               | 1982                     |                            |  |                                                                                                    | Co back Sonande  |

- Download the latest Citrix Workspace app setup from here: <u>Citrix Workspace App Mac</u>
- Run the setup file.
- Select "Install Citrix Workspace".
- Select "Allow".

# Step 2 — Install Citrix Workspace app

| •••                                                               | Install Citrix Workspace                                                                                                    |                                                                            | 💲 Install Citrix Workspace 🛛 🔒                                                                                                    |                   | 🕼 Install Citrix Workspace 🛛 🔠                             |  |
|-------------------------------------------------------------------|----------------------------------------------------------------------------------------------------|----------------------------------------------------------------------------|----------------------------------------------------------------------------------------------------|-------------------|------------------------------------------------------------|--|
| Welcome to the Citrix Workspace Installer                         |                                                                                                    | Software Licence Agreement                                                 |                                                                                                    |                   | Software Licence Agreement                                 |  |
| Introduction                                                      | Citrix Workspace installs software that allows access to virtual<br>applications that your organization provides, including software | Introduction                                                               | English                                                                                                    | Introduction      | English 🗘                                                  |  |
| Licence                                                           | applications that use your browser.                                                                                                  | • Licence                                                                  | CITRIX LICENSE AGREEMENT                                                                                                    | Licence           | CITRIX LICENSE AGREEMENT                                   |  |
| <ul> <li>Destination Select</li> <li>Installation Type</li> </ul> | Destination Select                                                                                                    |                                                                            | elect Use of this component is subject to the Citrix license or terms of service<br>covering the Citrix product(s) and/or service(s) with which you will be |                   | installing the software you must agree to the terms of the |  |
| <ul> <li>Installation</li> </ul>                                  |                                                                                                    | Installation Type     using this com     Installation     Citrix product(s | using this component. This component is licensed for use only with such<br>Citrix product(s) and/or service(s).                                             | • Ins             | cense agreement.                                           |  |
| <ul> <li>Add Account</li> <li>Summary</li> </ul>                  |                                                                                                    | Add Account                                                                | CTX_code EP_T_A10352779                                                                                                    | Ad the Installer. |                                                            |  |
| • Summary                                                         |                                                                                                    | <ul> <li>Summary</li> </ul>                                                |                                                                                                    | Read Licens       | se Disagree Agree                                          |  |
|                                                                   | Go Back Continue                                                                                                    |                                                                            | Print Save Go Back Continue                                                                                                    |                   | Print Save Go Back Continue                                |  |

- Select "Continue".
- Select "Continue".
- Select "Agree".

#### Step 3 — Install Citrix Workspace app

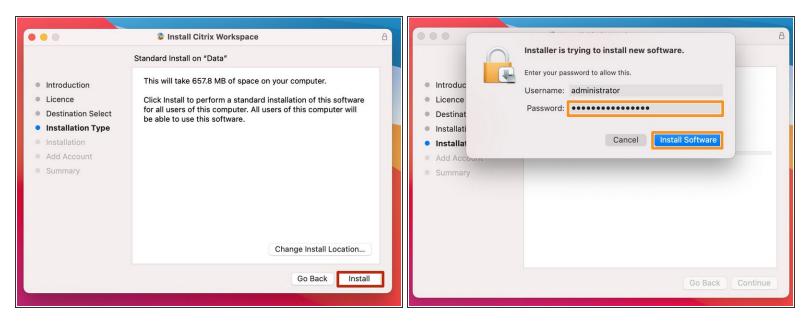

- Select "Install".
- Enter your Mac admin password to allow the installation and click on "Install Software".

# Step 4 — Install Citrix Workspace app

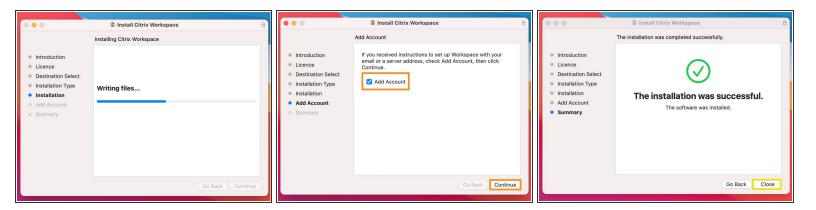

(i) The installation will start and can take some minutes.

- Enable the checkbox on "Add Account" and click on "Continue".
- Click "Close" on "The installation was successful" window.

## Step 5 — Server address and credentials

| • • •                                                                                                    | Install Citrix Workspace The installation was completed successfully.                                            |                                                                                                    |                                                     |
|----------------------------------------------------------------------------------------------------|----------------------------------------------------------------------------------------------------|----------------------------------------------------------------------------------------------------|-----------------------------------------------------|
| <ul> <li>Introduction</li> <li>Licence</li> <li>Destination Select</li> <li>Installation Type</li> <li>Installation</li> <li>Add Account</li> <li>Summary</li> </ul> | Do you want to move the "Citrix<br>Workspace" Installer to the Bin?                                              | Add Account<br>Enter your work email or server address provided by your IT department:<br>vdi.core.uzh.ch | Citrix Workspace User name: CORE username Password: |
|                                                                                                    | To keep this package and disk image in<br>its current location, click Keep.<br>Keep Move to Bin<br>Go Back Close | Cancel Add                                                                                                | Cancel Sign In                                      |

- Select "Move to Bin".
- Enter "vdi.core.uzh.ch" as server address and click on "Next".
- Enter your CORE account credentials and click on "Sign In".

## Step 6 — Citrix Workspace app

|                      | -                |                          | orkspace                 |                  |                  |  |
|----------------------|------------------|--------------------------|--------------------------|------------------|------------------|--|
| Univer<br>7urich     |                  | APPS                     |                          |                  |                  |  |
| Apps                 |                  |                          |                          |                  |                  |  |
| All (13) Collections | ·                |                          |                          |                  |                  |  |
|                      |                  | -                        | _                        | _                | <b>—</b>         |  |
| CORE Datamover       | Remote Control   | ZMB High<br>Performanver | ZMB No<br>Reservation VM | ZMB Special A VM | ZMB Special B VM |  |
|                      |                  |                          |                          |                  |                  |  |
|                      |                  |                          |                          |                  |                  |  |
| -                    | -                | -                        |                          | -                | -                |  |
| ZMB Special C VM     | ZMB Special D VM | ZMB Special E VM         | ZMB Special ScanR<br>VM  | ZMB Staff A VM   | ZMB Staff B VM   |  |
|                      |                  |                          |                          |                  |                  |  |
|                      |                  |                          |                          |                  |                  |  |
| <b>_</b>             |                  |                          |                          |                  |                  |  |
| ZMB Standard VM      |                  |                          |                          |                  |                  |  |

 That's it, you have successfully installed and configured the Citrix Workspace app on Mac.